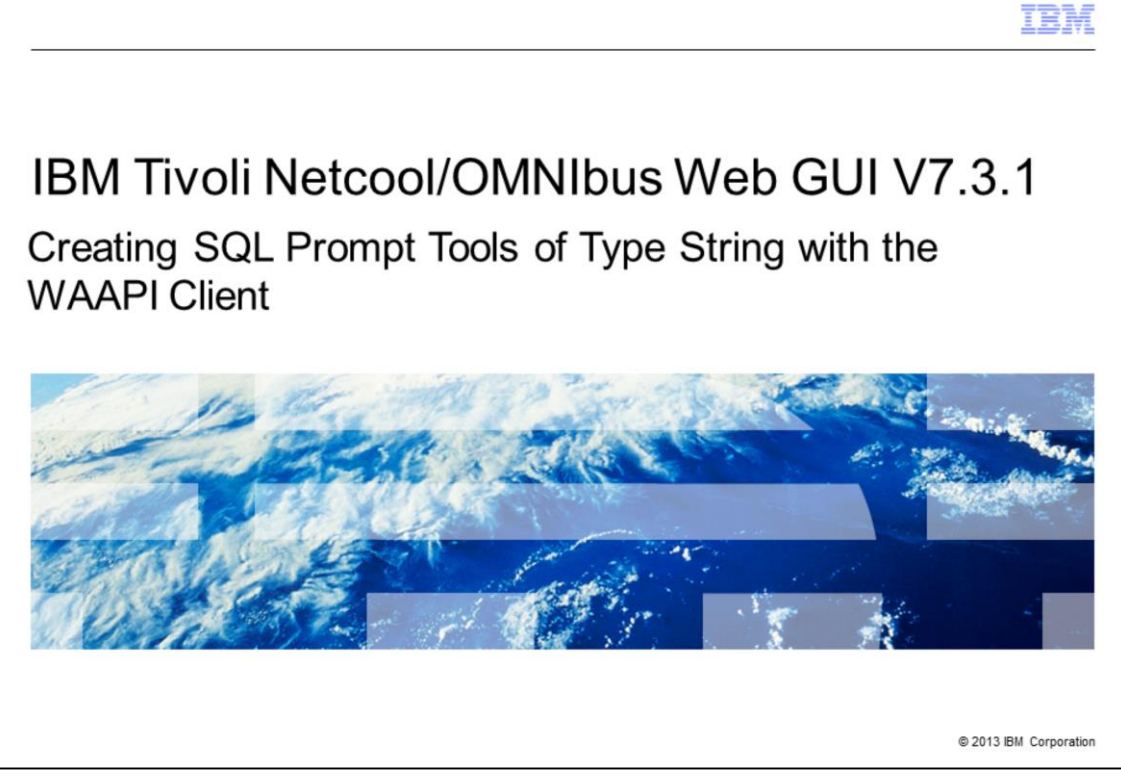

When you complete this module, you are able to create an SQL tool that prompts the user to input a string value to update a predefined varchar field in the ObjectServer.

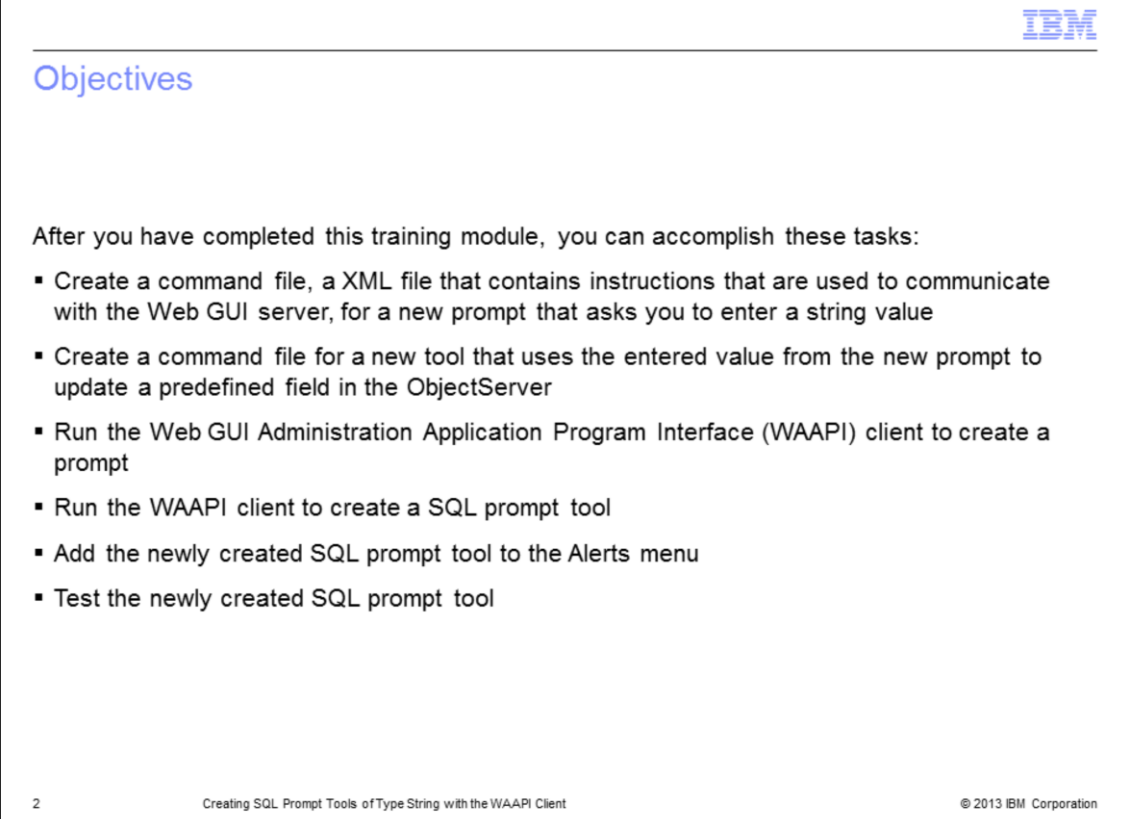

After you have completed this training module, you can accomplish these tasks to create SQL prompt tools that request varchar data types as input:

- Create command files for both prompts and tools
- Run WAAPI clients to create both prompts and tools
- Add an SQL prompt to the Alerts menu
- Test an SQL prompt tool to verify proper operation

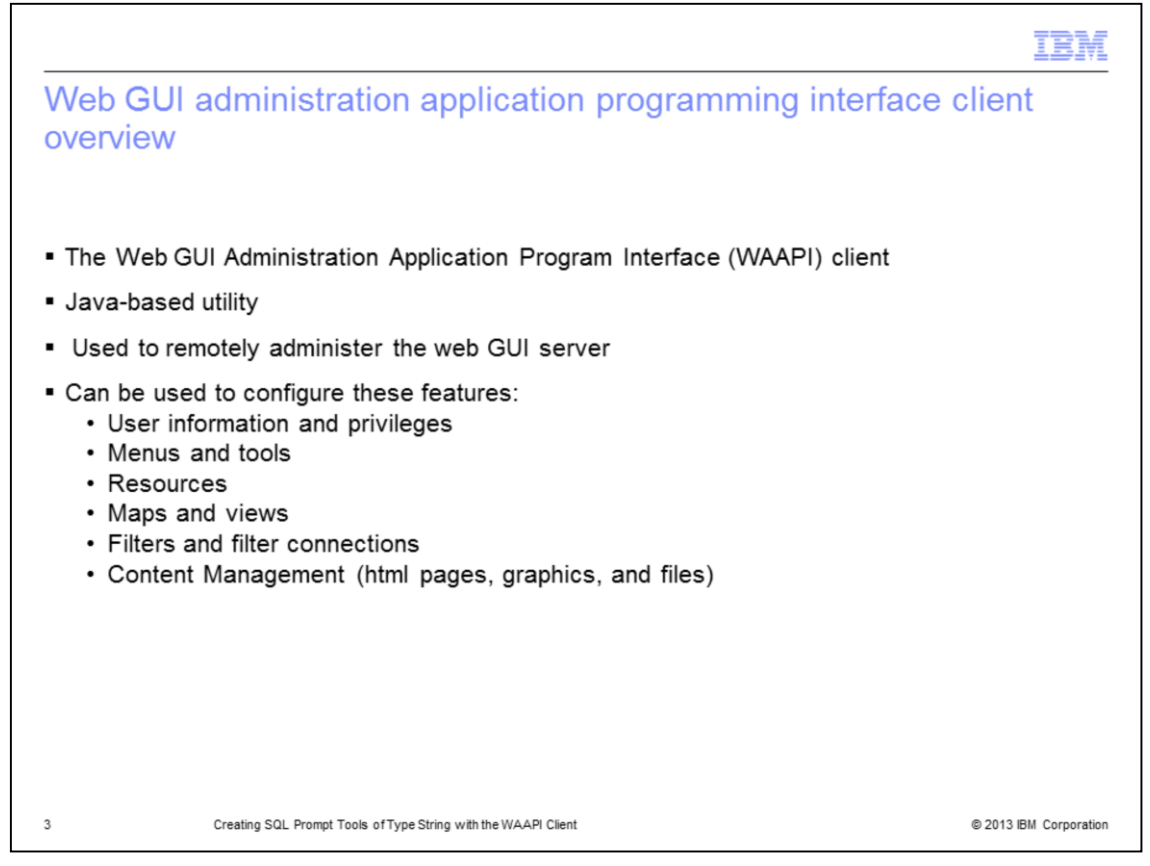

The web GUI administration application program interface client is a java-based utility that can remotely interface the user to the IBM Netcool/OMNIbus Web GUI server. It can be configured for many different uses. In this module the WAAPI client is used for tool creation.

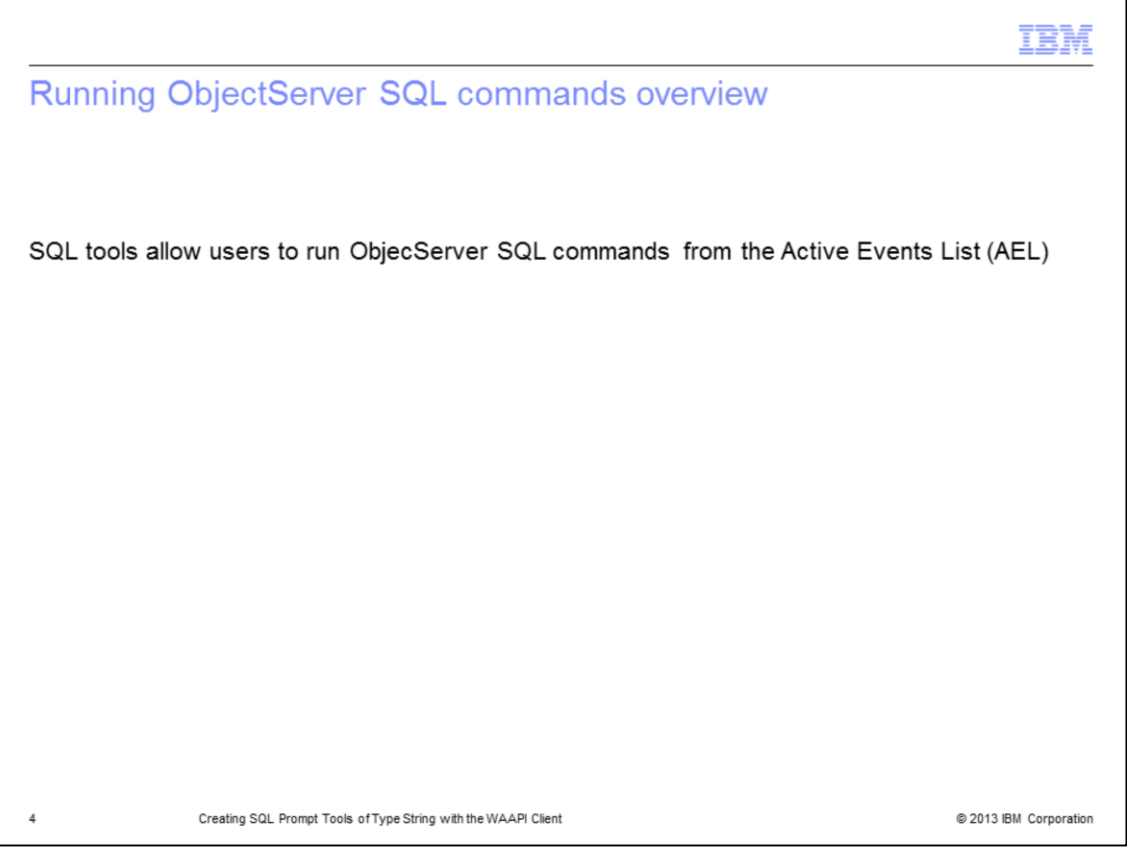

SQL tools allow users with proper roles to run ObjectServer SQL commands from the Active Event List (AEL).

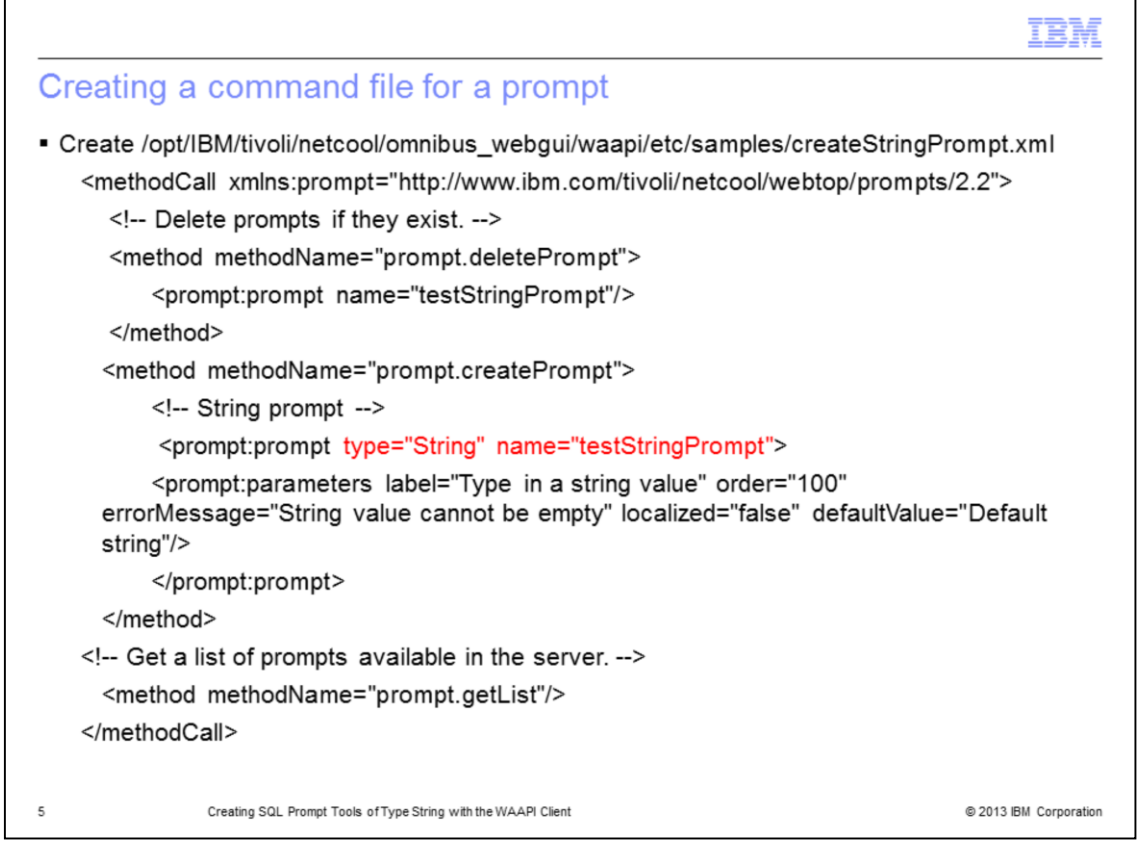

Using your favorite text editor, create a command file for a prompt. The code on this slide deletes testStringPrompt if it already exist, newly creates the prompt, and displays it on a list of available prompts.

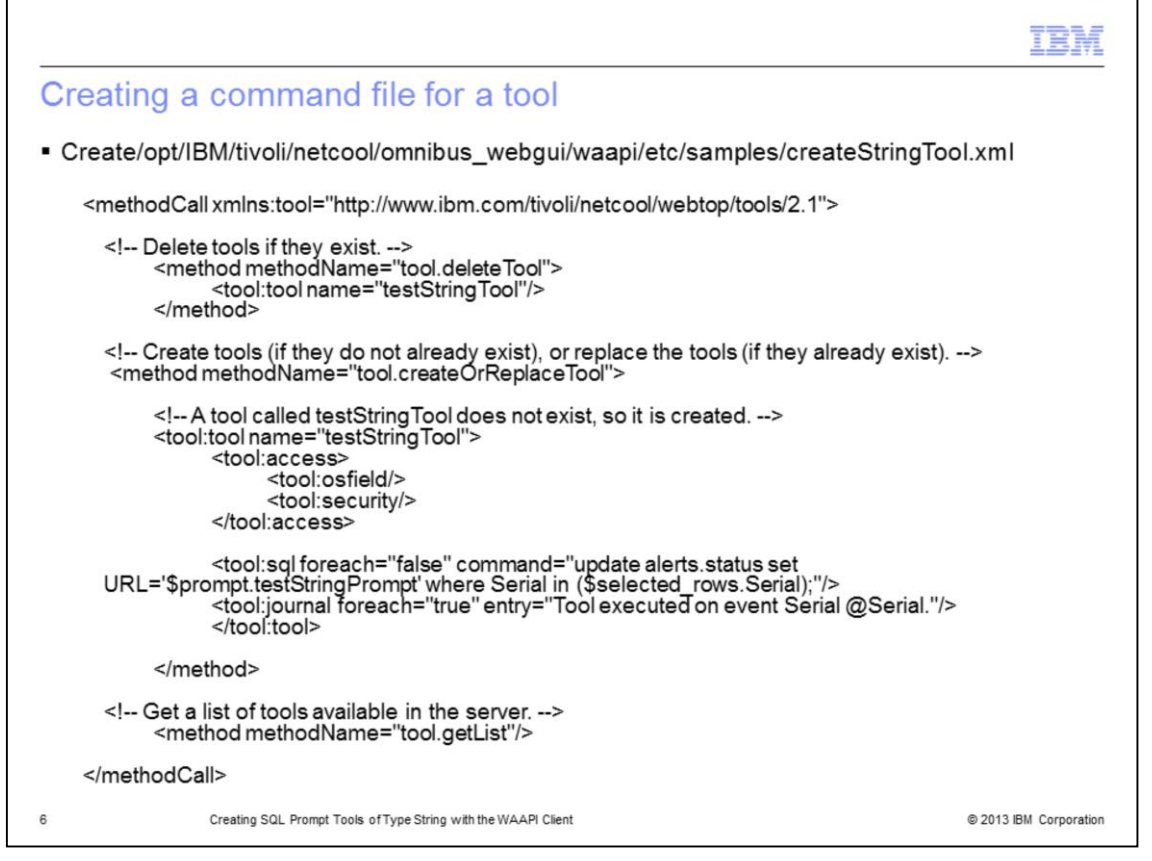

Using your favorite text editor, create a command file for a tool. The code in this slide deletes testStringTool if it already exists, newly creates testStringTool, and then displays it in a list of available tools. In the coding displayed on this slide, the tool updates the varChar URL column in an ObjectServer using the string value entered at a prompt. The variable '\$prompt.testStringPrompt' is referring to the prompt and it contains the value.

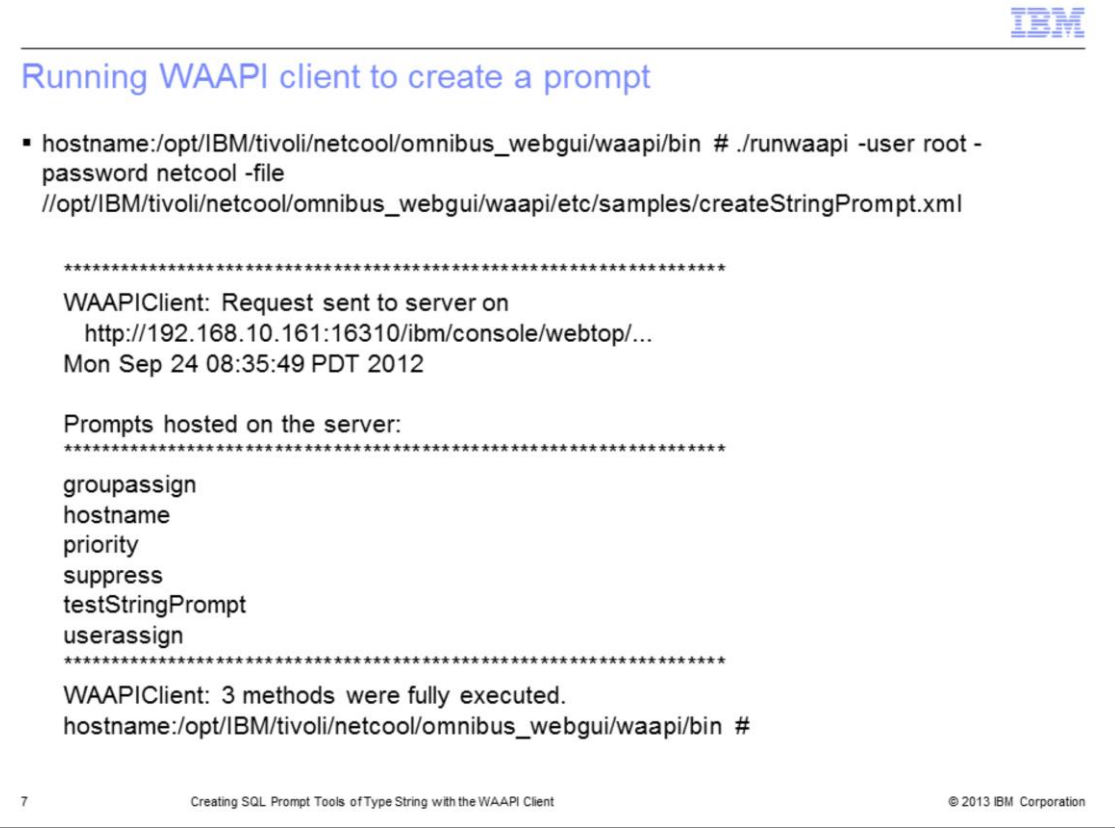

Change to the WAAPI\_HOME/bin directory. The default home directory path is /opt/IBM/tivoli/netcool/omnibus\_webgui/waapi/bin. Ensure to substitute your real user and password.

Run the runwaapi command. After the WAAPI command is executed, the tool testStringPrompt is listed as one of the available prompts.

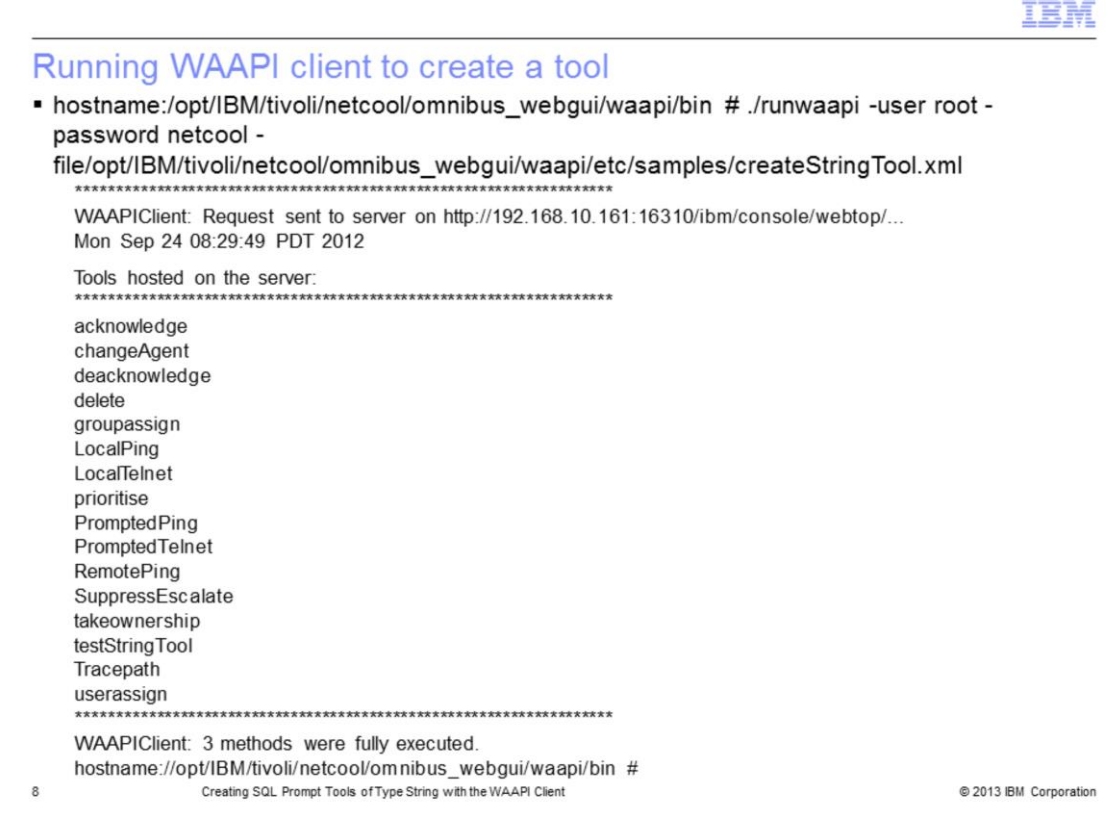

Change to the WAAPI\_HOME/bin directory. The default directory path is /opt/IBM/tivoli/netcool/omnibus\_webgui/waapi/bin. Run the runwaapi command. Ensure to substitute your real user and password. After the WAAPI command has executed, the tool testStringTool is now ready to be added to the menu.

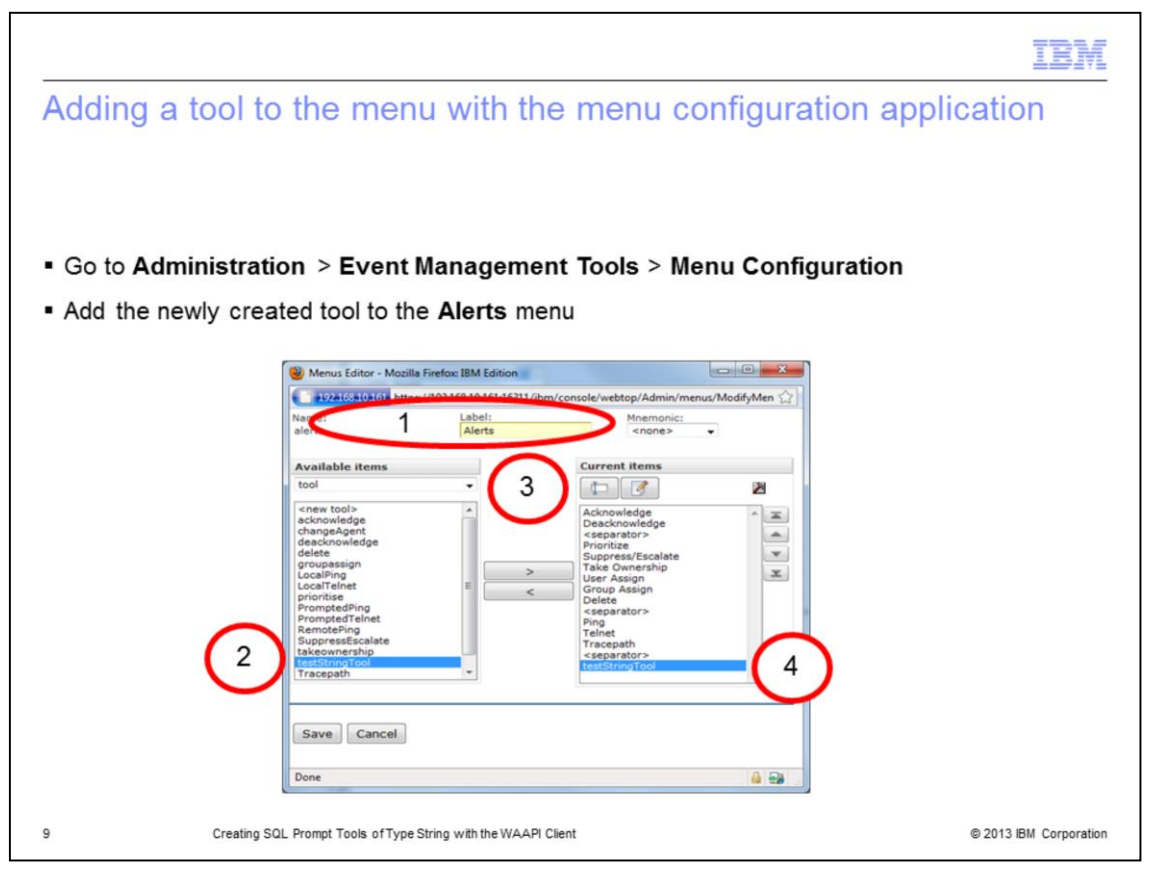

Now you put the newly available tool testStringTool into the Alerts menu. Log in to the Web GUI server to start the procedure and then go to **Administration** > **Event Management Tools** > **Menu Configuration**. You can now move the Available Items tool named testStringTool over to the Current Items listing and click **Save**.

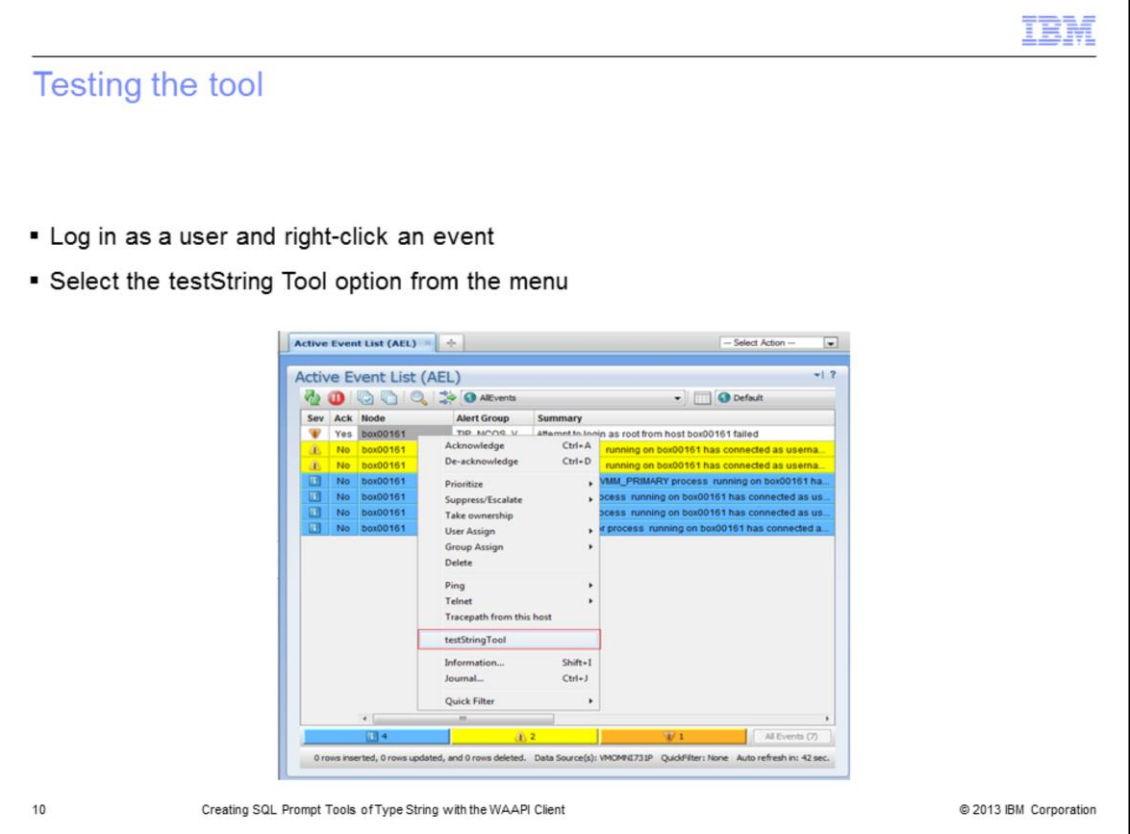

Login as a user to the IBM Tivoli Netcool/OMNIbus Web GUI V7.3.1 server and bring up the Active Event List. You can select the testStringTool in order to test that newly added tool. To perform this test we highlight an event in the Active Event List. Right click the event. The testStringTool pops up in a menu as a newly available tool. Select **testStringTool** from the popup menu.

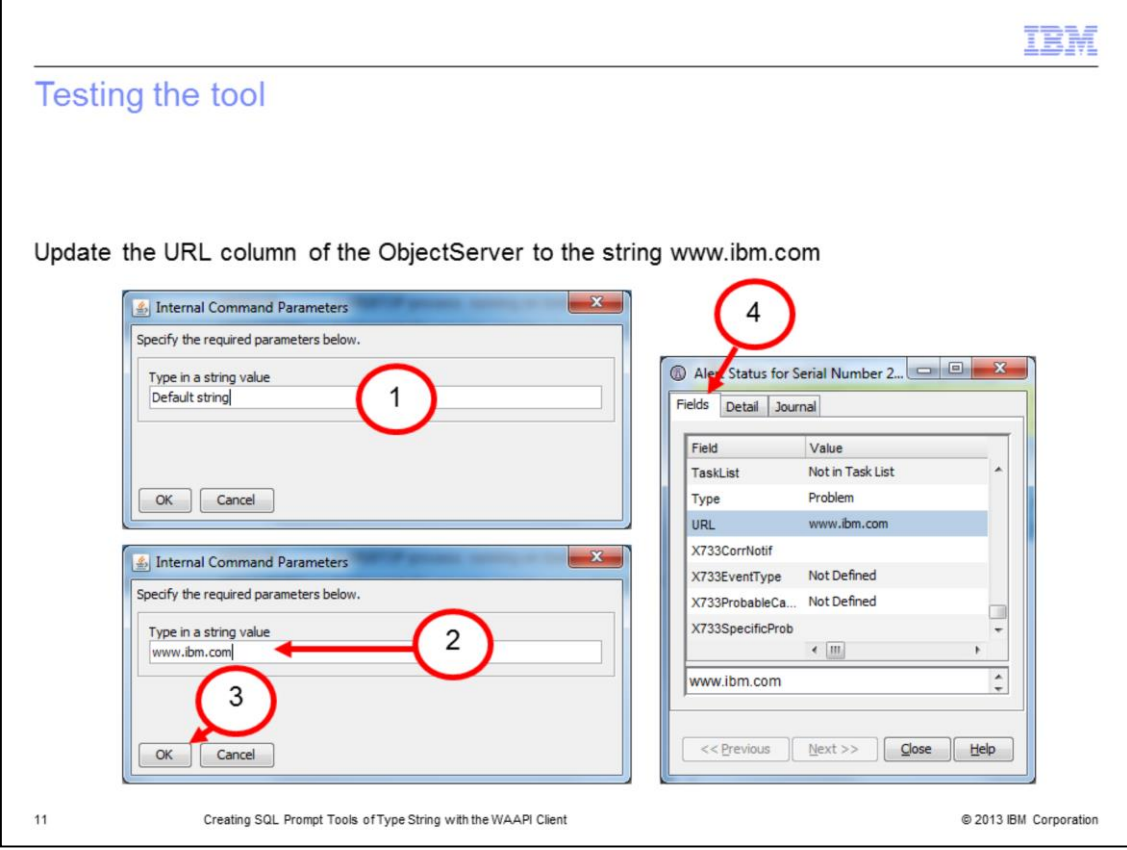

Input the required string. To save click **OK**. For this example, we have updated the URL column of the ObjectServer to a string "**www.ibm.com"**. Double-click the event to load the Information and check for the URL column.

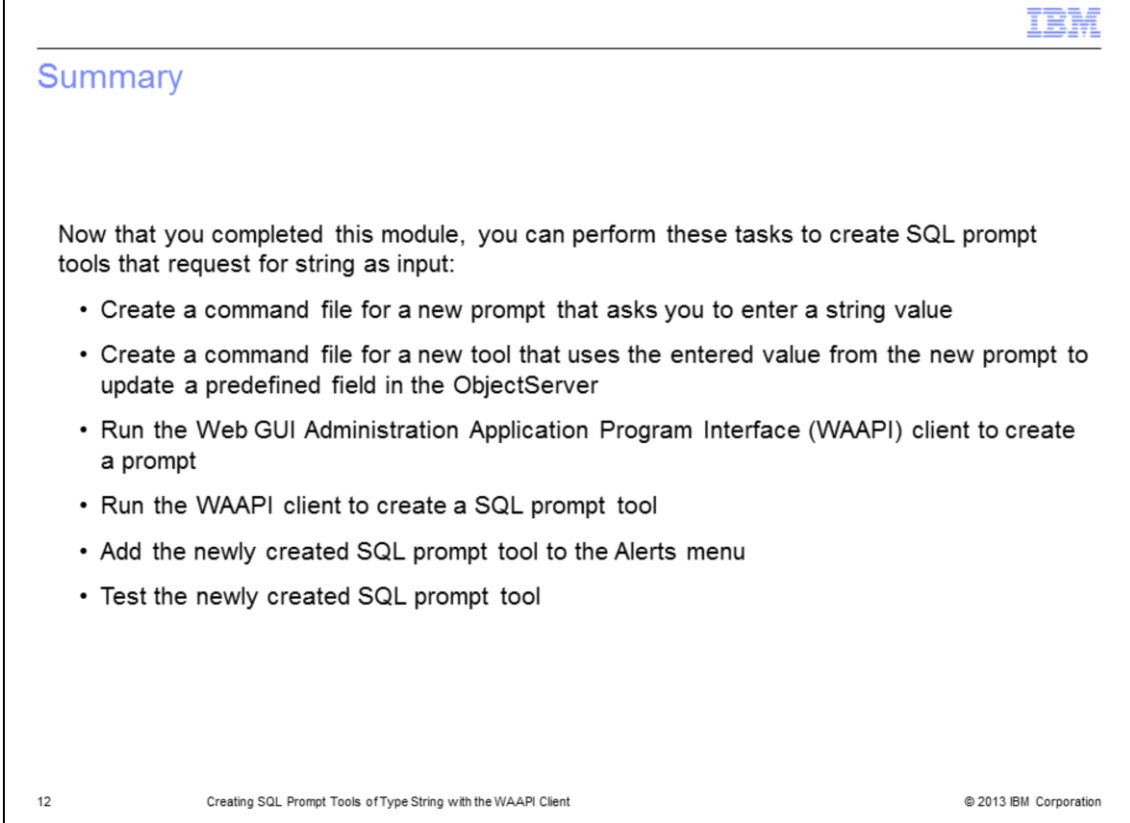

Now that you completed this module, you can perform these tasks to create SQL prompt tools that request for strings as input:

- Create the XML file for the prompt
- Create the XML file for the tool
- Run WAAPI client to create a prompt
- Run WAAPI client to create a tool
- Add tools to the menu and test the tool

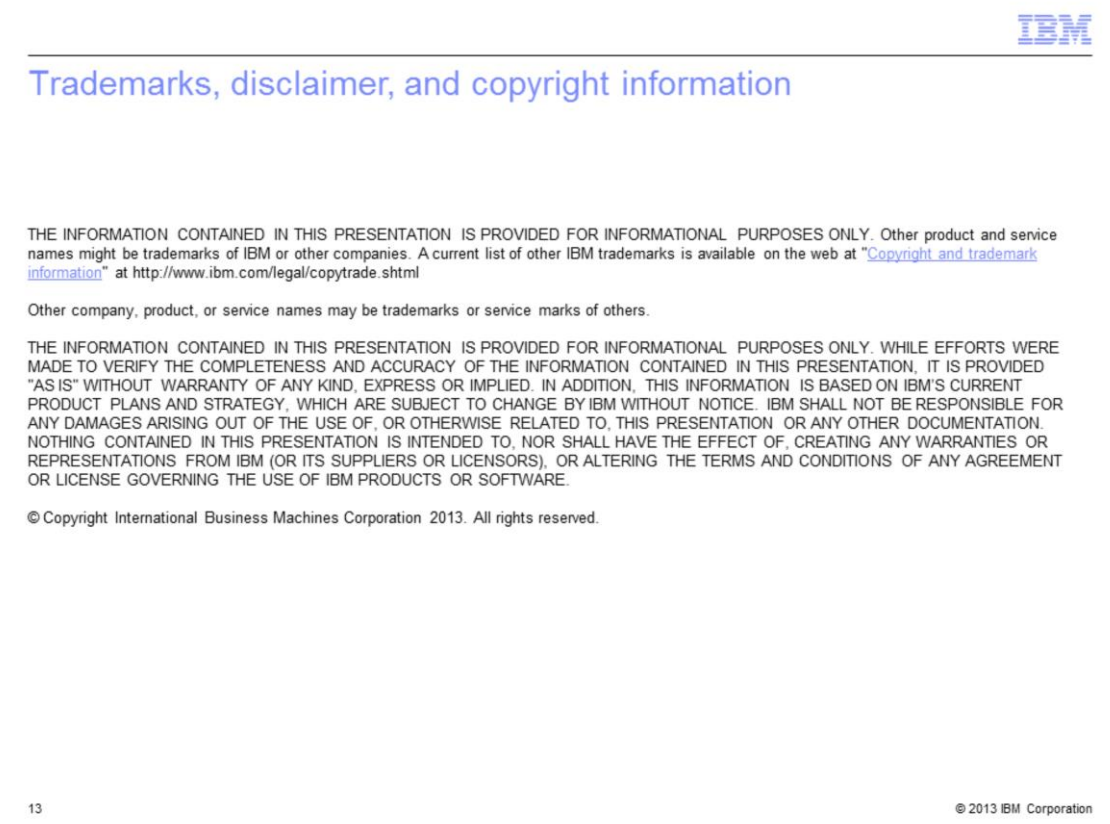